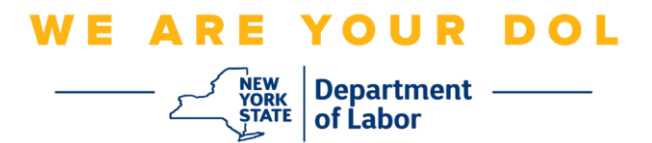

## 다단계 인증**(MFA)** 설정 지침

뉴욕주는 일부 공개 애플리케이션에 다단계(MFA)을 사용하기 시작했습니다. MFA는 계정의 안전과 보안을 보장하는 방법입니다. 그것은 본인 스스로가 단지 암호 외에 누구인지 신원을 확실히 증명하는 두 번째 요소를 필요로 합니다. MFA로 보호되는 애플리케이션을 사용할 경우, 누군가가 귀하의 암호를 추측하거나 도용해도 두 번째 요소 없이 로그인할 수 없습니다. 사용자 본인이 알고 있는 것이 암호라면, 두 번째 요소는 사용자 본인을 나타내는 것(일반적으로 생체 인식 장치에서 읽음) 또는 사용자의 신체적 특징입니다.

팁**:** 다단계 방법은 두 개 이상 설정하는 것이 좋습니다.

팁**:** 전화 앱(Okta Verify 또는 Google Authenticator)을 사용하는 다단계 인증 방법을 설정하려는 경우, "다단계 인증 설정" 브라우저 페이지에서 설정 버튼을 클릭하기 전에 앱을 다운로드하십시오. 앱을 사용하는 두 가지 다단계 인증 방법은 Okta Verify와 Google Authenticator입니다.

## 주**:** 모든 스크린샷은 휴대폰으로 설명하지 않는 한 컴퓨터 모니터에서 가져온 것입니다**.**

<span id="page-0-0"></span>색인

**SMS** [다단계](#page-1-0) 인증 설정

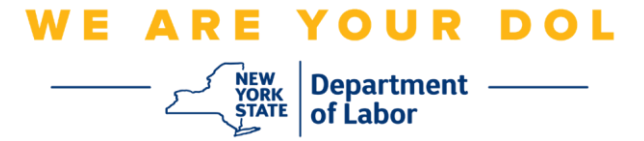

## <span id="page-1-0"></span>**SMS** 다단계 인증 설정

아직 MFA에 등록하지 않은 경우, Labor Online Services에 로그인하고 "Unemployment Services" 신청 버튼을 클릭하면 등록하라는 메시지가 표시됩니다.

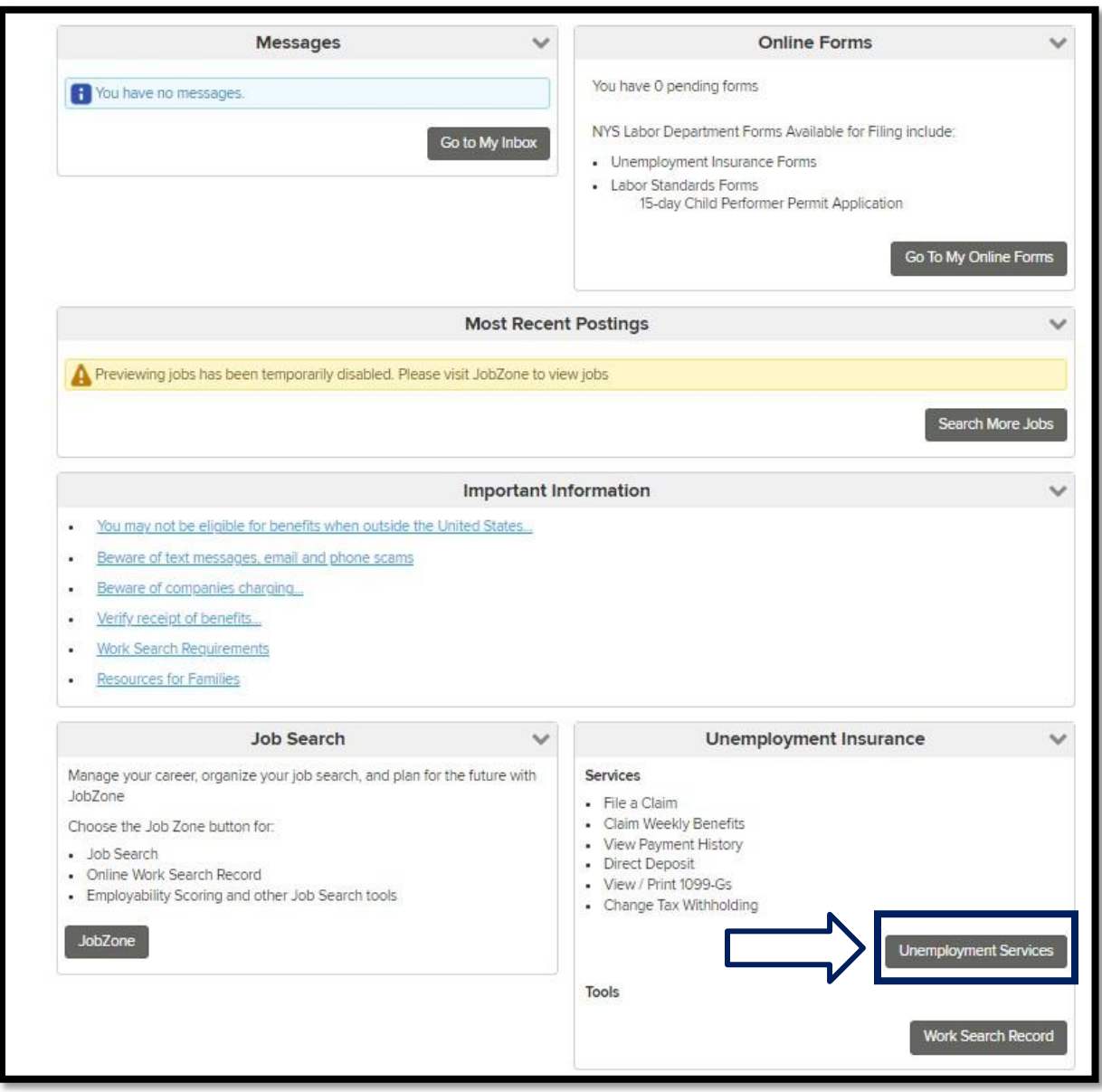

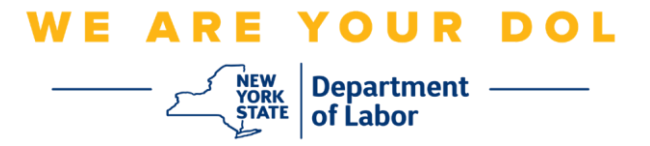

1. "Unemployment Services"를 클릭하면 MFA 설정 페이지가 표시됩니다. SMS 인증에서 **Setup**을 클릭합니다.

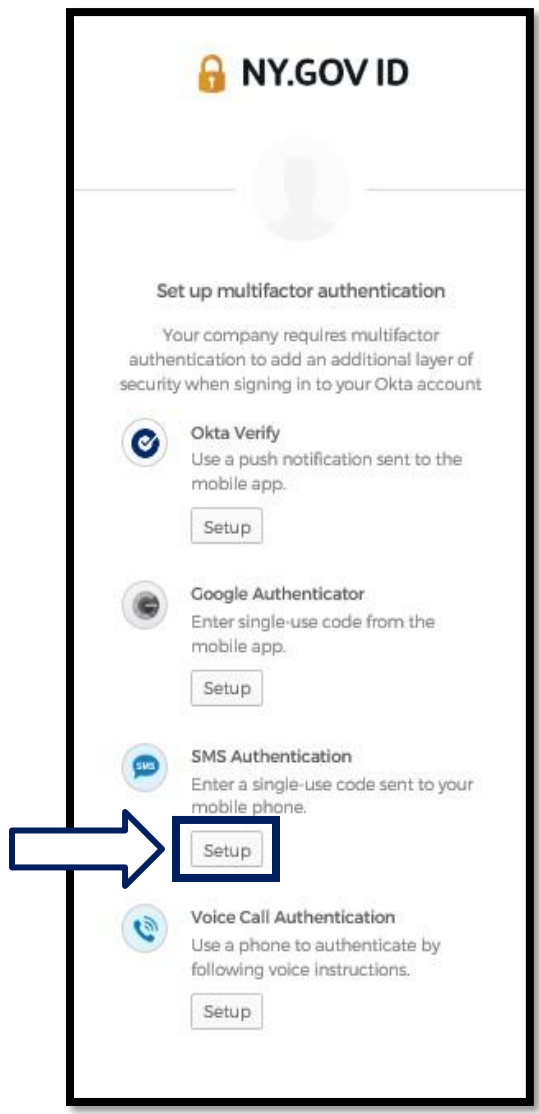

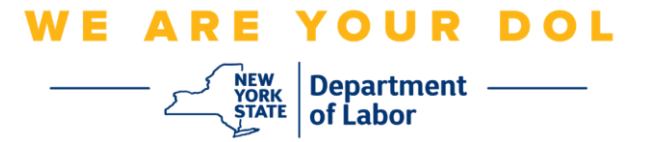

2. 전화번호를 입력하라는 메시지가 표시됩니다. 이 전화번호는 문자 메시지를 수신할 수 있어야 합니다.

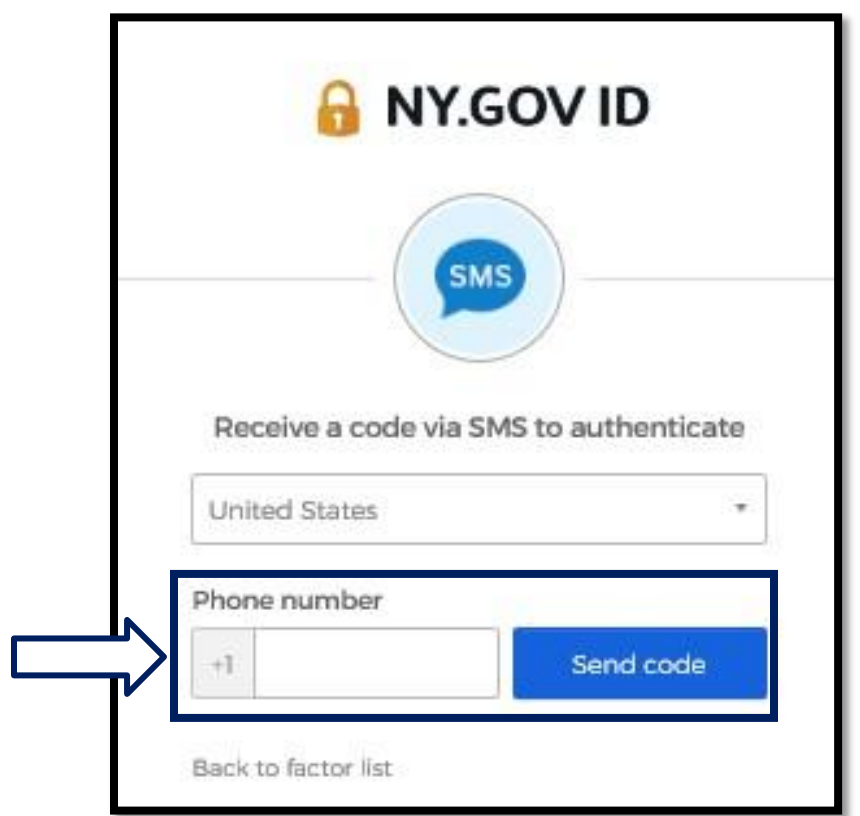

3. 전화번호를 입력한 후 **Send code**를 클릭합니다.

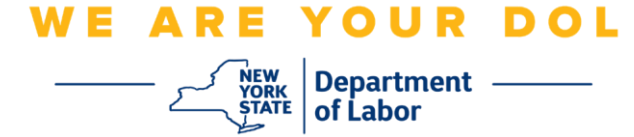

4. 화면은 다음과 같이 변경됩니다.

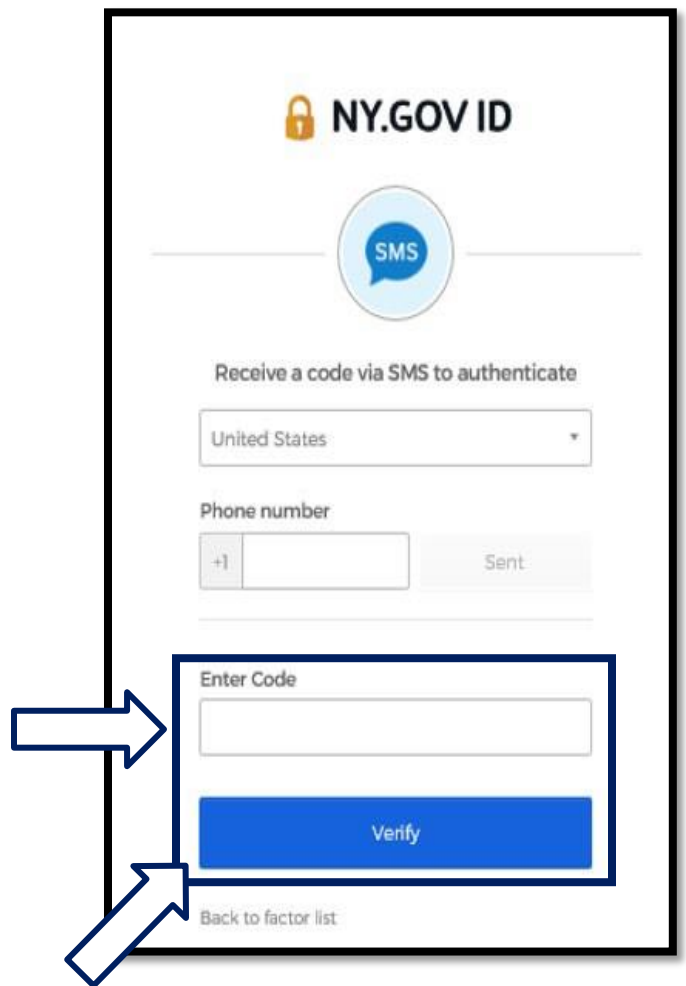

5. 코드가 포함된 문자 메시지를 받게 됩니다. 코드 입력란에 이 코드를 입력합니다.

## 6. **Verify**를 누릅니다.

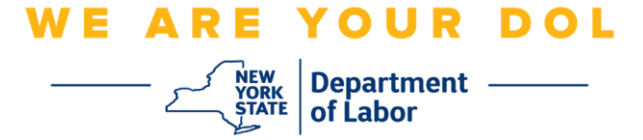

7. 다단계 인증 등록 화면으로 다시 리디렉션됩니다. SMS 인증은 이제 Enrolled factors 제목 밑에 있습니다.

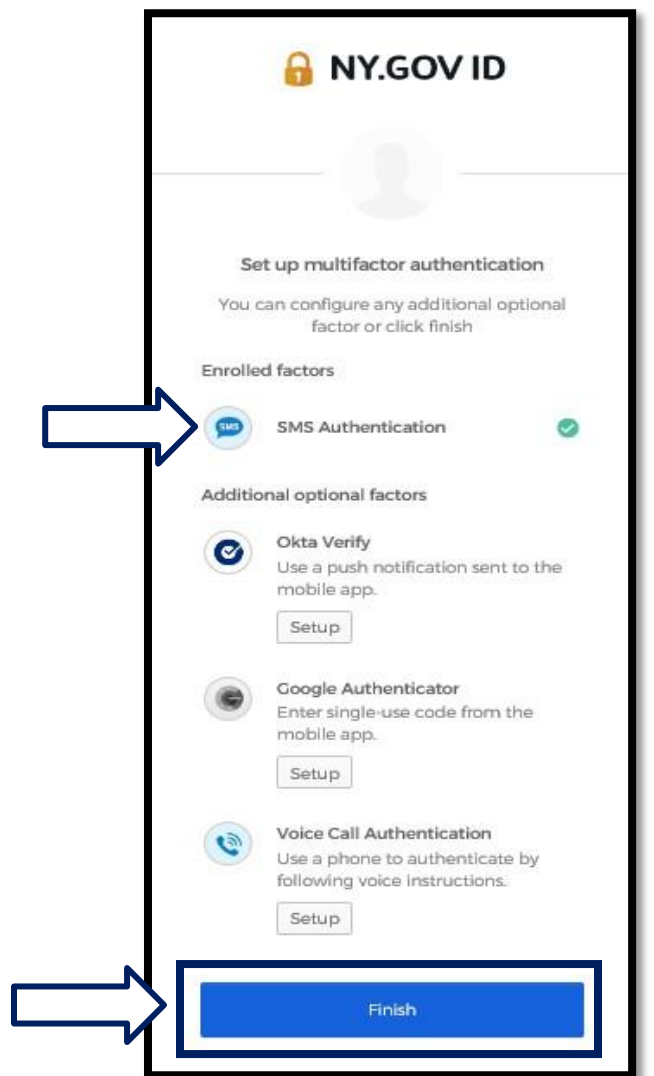

8. 둘 이상의 다단계 인증 방법을 설정하는 것이 좋습니다. 원하는 다단계 인증 방법을 모두 설정했으면 **Finish** 버튼을 클릭합니다.

메인 페이지로 [돌아가기](#page-0-0)